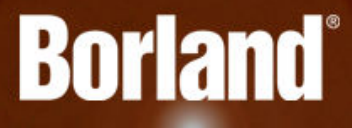

## **Atlas Planning and Tracking Suite 2.1**

Atlas Planning and Tracking Suite

**Borland Software Corporation 700 King Farm Blvd, Suite 400 Rockville, MD 20850**

**Copyright © Micro Focus 2015. All rights reserved. Portions Copyright © 2015 Borland Software Corporation (a Micro Focus company).**

**MICRO FOCUS, the Micro Focus logo, and Micro Focus product names are trademarks or registered trademarks of Micro Focus IP Development Limited or its subsidiaries or affiliated companies in the United States, United Kingdom, and other countries.**

**BORLAND, the Borland logo, and Borland product names are trademarks or registered trademarks of Borland Software Corporation or its subsidiaries or affiliated companies in the United States, United Kingdom, and other countries.**

**All other marks are the property of their respective owners.**

**2015-12-07**

### **Contents**

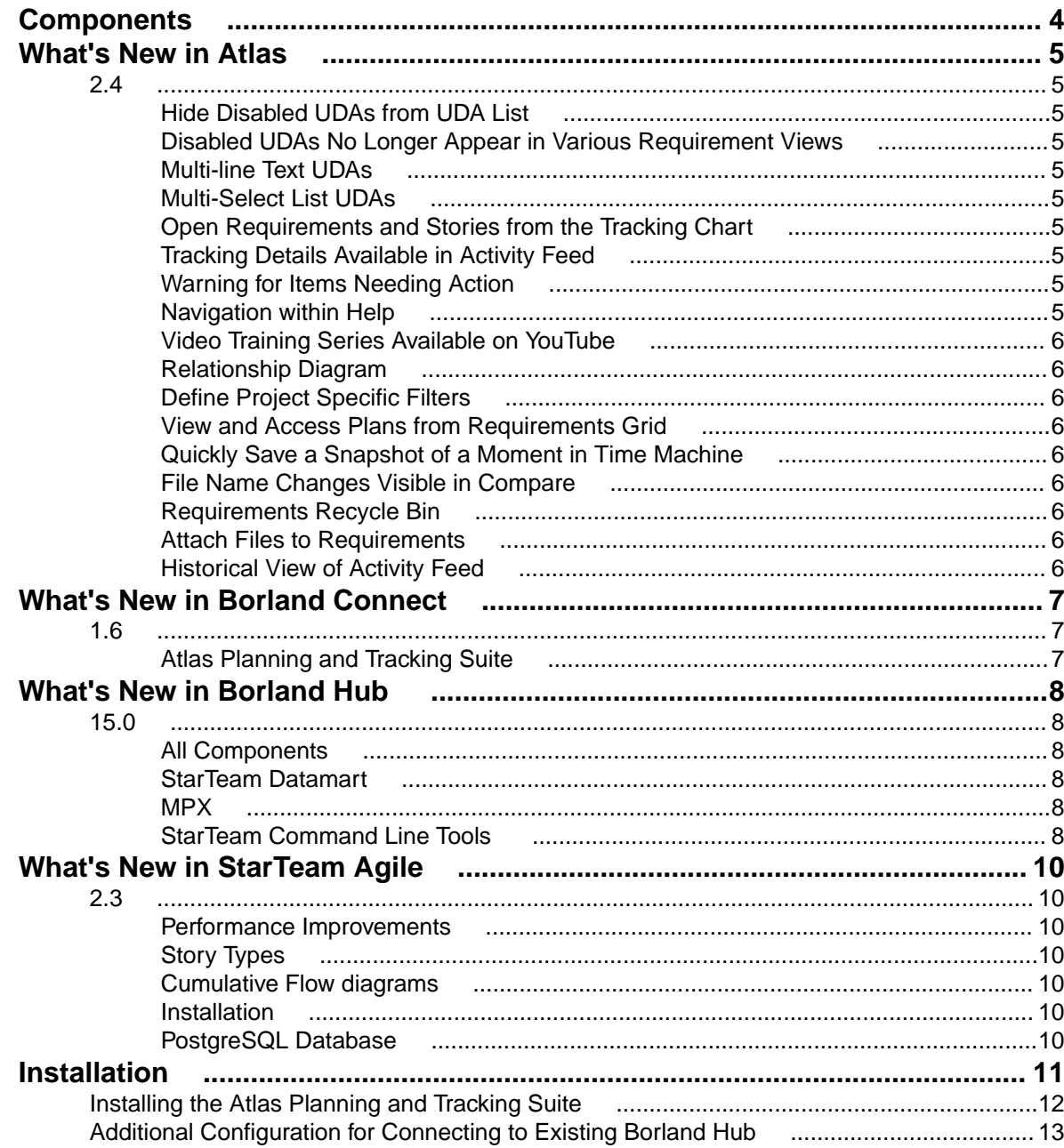

# <span id="page-3-0"></span>**Components**

This version of the Atlas Planning and Tracking Suite is comprised of the of following products/versions:

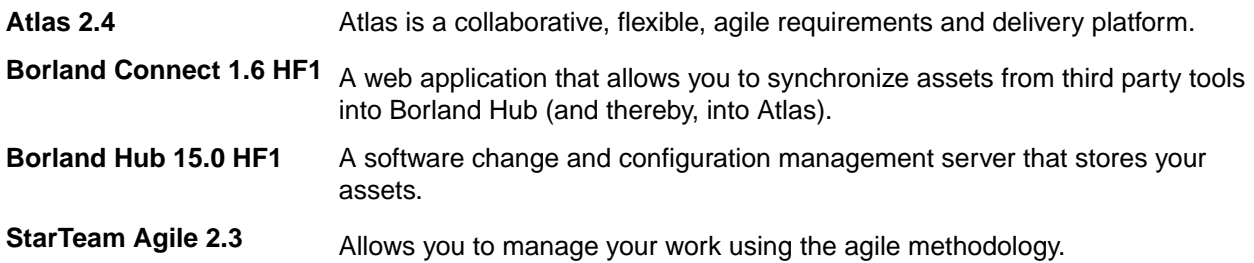

## <span id="page-4-0"></span>**What's New in Atlas**

**2.4**

### **Hide Disabled UDAs from UDA List**

With a click of a checkbox, you can now hide disabled UDAs from the UDA list in the Administrator Tool, making it easy to find the relevant UDAs for your Project.

### **Disabled UDAs No Longer Appear in Various Requirement Views**

When disabling an UDA in the Administrator Tools, the UDA no longer appears in such areas as the Requirement Grid and the Attributes tab.

### **Multi-line Text UDAs**

You can create multi-line text fields for a UDA. All attributes over 50 characters long will render a multi-line text box.

### **Multi-Select List UDAs**

Administrators now have the ability to create lists with multiple selections. Choose **List - Multi Select** data type in the Administrator Tool to create the new list.

### **Open Requirements and Stories from the Tracking Chart**

You may want to view the details of a requirement or a story while viewing the Tracking chart. Click the icon next to the requirement or story and the item will open in a new browser tab.

### **Tracking Details Available in Activity Feed**

When you first log in, you can quickly view tracking details on the latest changes right in your Activity feed. Plan names are displayed with the Requirement or story, as is status details, and pie chart.

### **Warning for Items Needing Action**

Check the **Warning** checkbox in the Activity feed to find items that require action, such as items with no relationships.

## **Navigation within Help**

Access the Atlas Online Help from anywhere in Atlas with the Information icon. Choose Atlas Context Help to open help relevant to the perspective you are currently using or access the Atlas Online Help to view all

<span id="page-5-0"></span>topics. The Atlas Online Help contains a table of contents, index, and search, making navigating to any topic convenient and easy.

### **Video Training Series Available on YouTube**

View the Atlas video training series on *[YouTube](https://www.youtube.com/playlist?list=PLRJyXRpZ9YCysawFIpODv4r1SjlZtbTrW)*.

### **Relationship Diagram**

The new Relationship Diagram provides a graphical representation of the relationship between items, allowing you to visualize the relationships for a requirement. It displays not only the top-level relationships, but also allows you to click and follow relationships further down the hierarchy.

### **Define Project Specific Filters**

As you interact with many Projects, you want to define filters that are Project specific. This release provides the ability to define filter specific to each Project, making you results list manageable and succinct.

### **View and Access Plans from Requirements Grid**

The new Plan column in the Requirements Grid allows you to see if a Requirement has been added to a Plan(s). Selecting the plan from the Requirements Grid or the **Plans for Requirement** dialog, opens the plan in view mode. Additionally, you can add the Requirement to a Plan or remove the Requirement from a plan all within the **Plans for Requirement** dialog.

### **Quickly Save a Snapshot of a Moment in Time Machine**

The new Save feature in Time Machine allows you to quickly save the moment you are viewing.

### **File Name Changes Visible in Compare**

When comparing versions, file changes are available in the Files field of the attributes. The comparison tracks when files are added, removed, or names have changed.

### **Requirements Recycle Bin**

Retrieve recently deleted requirements from the Recycle Bin. The Recycle Bin displays the last 50 deleted requirements. To ease your search, use **Find Requirements** or select a month and year to display only the Requirements meeting your criteria. Click the Retrieve icon to replace the requirement within the tree.

### **Attach Files to Requirements**

You can attach any file type to your Requirement. While in the Define perspective, open your Requirement, click the Attachment tab, and browse to your file.

### **Historical View of Activity Feed**

Choose a date to view the Activity Feed at any point in the past for that Project, allowing you to quickly view past changes.

## <span id="page-6-0"></span>**What's New in Borland Connect**

### **1.6**

This section lists changes for Borland Connect 1.6.

### **Atlas Planning and Tracking Suite**

Atlas, Borland Hub, Borland Connect and StarTeam Agile are now installed together as part of the new **Atlas Planning and Tracking Suite**.

## <span id="page-7-0"></span>**What's New in Borland Hub**

### **15.0**

The following are the new features in this release.

### **All Components**

### **Search Locale Support**

Search is now supported for locales - English, Portugese, Chinese, Japanese, French and German. The indexing process picks up the locale of the machine to decide what analyzer to use.

### **StarTeam Datamart**

The following are the new features for this release of StarTeam Datamart.

#### **Sample Web Reports Support for Oracle**

The sample web reports introduced in the last release of StarTeam Datamart now support Oracle.

### **MPX**

The following are the new features for this release of the MPX components.

### **ActiveMQ MPX**

This release introduces ActiveMQ MPX, based on *Apache ActiveMQ* technology, an updated messaging platform that can be used instead of StarTeamMPX (*Tibco SmartSockets*). The MPX and Cache Agent features have been updated with these supporting libraries which will be leveraged going forward to expand and improve upon the platform support of the Borland Hub and its related components. This new technology will be the default messaging platform.

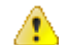

**Important:** We will continue to support the StarTeamMPX technology. However, server configurations can use one or the other, but not both, platforms. The *Installation Guide* and the *MPX Administration Guides* contain the full implementation details for this feature and what you may need to do. For more information regarding *Tibco SmartSockets* end of support, please refer to *[https://support.tibco.com/](https://support.tibco.com/docs/TIBCOEndofSupportInformation.pdf) [docs/TIBCOEndofSupportInformation.pdf](https://support.tibco.com/docs/TIBCOEndofSupportInformation.pdf)*.

### **StarTeam Command Line Tools**

The following are the updates for this release of the StarTeam Command Line Tools.

#### **Client Commands**

**Checkout** • Now supports the -pattern parameter. This allows a user to control the date keyword expansion format.

- Now supports the -e parameter. This will throw an exception if  $-finter$  includes  $M, G,$ or U and any of the identified file statuses match Merge, Modified, or Unknown. The thrown exception will prevent all other files from being checked out as well.
- **Detach-Label** If a folder path is specified in  $-p$ , in conjunction with  $-\text{all or } -\text{type}$ , then only the items of the appropriate types in that folder path will be detached. Items not in that folder path will be retained.
- Label The label command now supports updating an existing label.
- **List-Labels** Now takes optional -d parameter. If specified, then a list of deleted labels will be generated.
- **Select** Now takes an enhanced-links parameter. If specified, it generates an enhanced links report, which provides trace visibility across all views in the project for which trace the queried items shares exist. The columns identify revision details of all attached traces to the queried item. The rows identify the attached queried items. The report can span multiple items.
	- Now takes attached-labels parameter. This parameter produces a report combining all historical revisions of the selected item(s) with the labels attached to each of those revisions. The rows of this report match the label tab details in the client.
	- Now takes optional workspace parameter. Acts as a constraint on file queries. If specified, it locates *not-in-view* folders and files from the file system (the view path mapped to working folders on disk) and includes them in the report.
	- Now includes an unlabeled-revisions report that lists historical revisions of selected items that are unlabeled as of the last build.

#### **Starteamserver.exe**

- **-mb** This is an optional parameter used when creating a new server configuration. Use the following values to set the type of message broker.
	- $\bullet$  0 = None
	- 1 = StarteamMPX
	- 2 = ActiveMQ MPX

If this value is not specified, the new configuration is configured with ActiveMQ message broker.

# <span id="page-9-0"></span>**What's New in StarTeam Agile**

### **2.3**

The following updates were made for this version:

### **Performance Improvements**

Significant performance improvements have been made that will provide improved user interaction when navigating through all perspectives.

## **Story Types**

*Epic* and *Theme* are newly supported Story Type values on the backlog.

### **Cumulative Flow diagrams**

Cumulative Flow diagrams have been added to the StarTeam Datamart sample reports for increased visibility over the progress of an Agile Release.

### **Installation**

StarTeam Agile is now installed as part of the Atlas Unified Bundle, providing the option of immediate Requirement and Defect Info Stream integrations with Borland Atlas and Borland Connect.

### **PostgreSQL Database**

StarTeam Agile now uses PostgreSQL as the default database for the Borland Hub.

## <span id="page-10-0"></span>**Installation**

**Server**

You are about to install the **Atlas Planning and Tracking Suite**. Before proceeding with installation, prepare the following items:

- A 64-bit quad core system with 16 GB RAM that meets the full set of system requirements.
- A database. If you do not have a database to use, a PostgreSQL database will be installed and configured by default. If you have one of the supported database types, you will need to continue to configure your database post installation.

A fully installed and configured **Atlas Planning And Tracking Suite** contains the following applications and components:

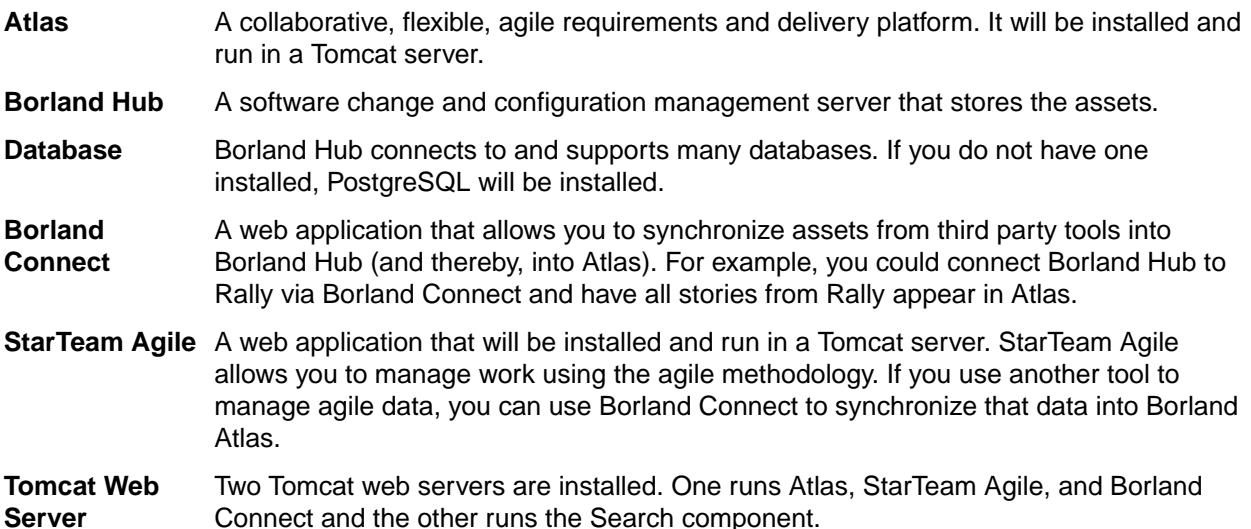

The following depicts how the components are connected:

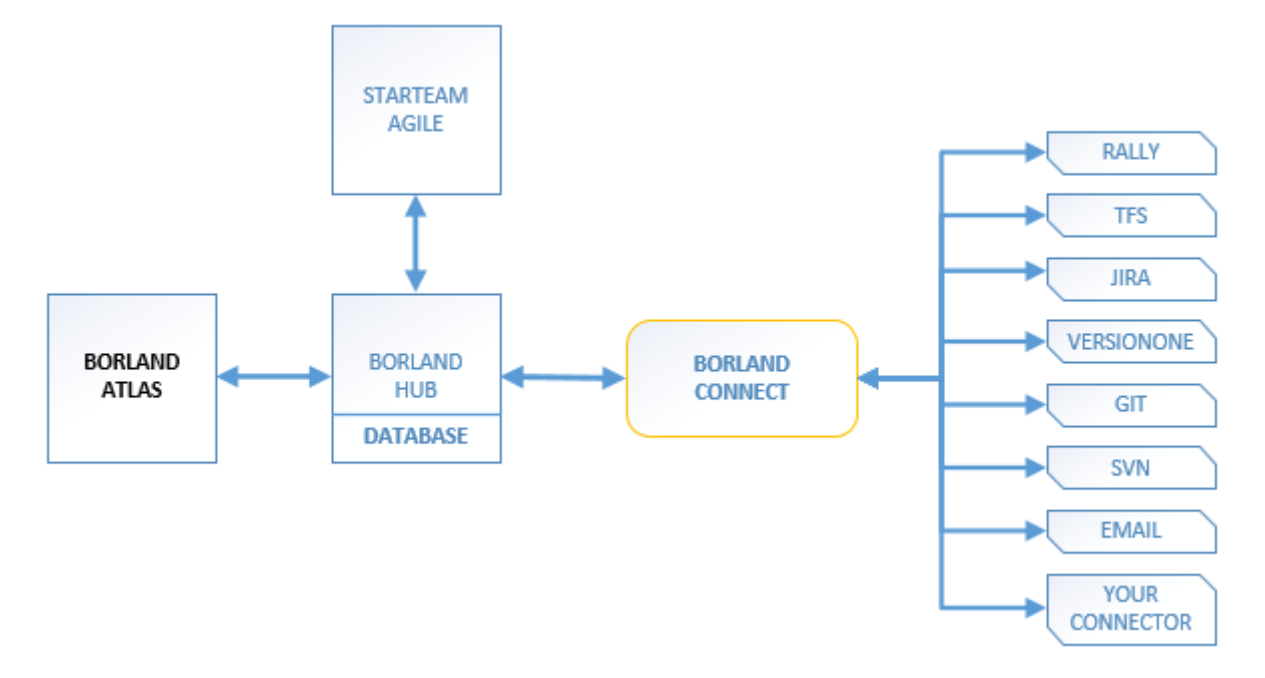

### <span id="page-11-0"></span>**Installing the Atlas Planning and Tracking Suite**

The following steps describe how to install the **Atlas Planning and Tracking Suite**. The suite includes Atlas, Borland Connect, StarTeam Agile, and Borland Hub. These applications will all be installed together.

**Tip:** If you want to install the Borland Hub on a separate server, you should plan to do that first. Go to that server, run the installer and select the **Borland Hub** option on the **Choose Install Set** screen. Complete that installation. Then, on the server for the web applications, choose the **Atlas Planning and Tracking Suite** option, during the installation, you will be asked to point to an existing Borland Hub, the one that you just set up.

**Important:** Unless you are upgrading from Atlas Planning and Tracking Suite 2.0, if you have any other version of Atlas, Borland Connect, StarTeam Agile, or the Borland Hub installed, you must uninstall them before proceeding. If you are a current Borland Connect customer and you want to maintain your mappings, you must retain a copy of Connect.xml before uninstalling. Afer installation, you can check your original Connect.xml file back into the StarFlow Extensions/ Connect folder.

- **1.** Run the installer.
- **2.** Read the introduction and click **Next** on the **Introduction** screen.
- **3.** Read the license agreement, select the option to accept the license agreement and click **Next**. The **Choose Install Set** screen appears. This is where you will be able to install either all of the applications or just install a new Borland Hub.
- **4.** To install all of the web applications, choose the **Atlas Planning And Tracking Suite** option to install Atlas, Borland Connect, StarTeam Agile, and optionally, Borland Hub. Click **Next**.
	- a) Select where you want the files installed on the **Choose Install Folder** screen. Do not click **Next** until you read the following:

**Important:** The next part of the installation is where you choose the location. lf you are upgrading, you need to make sure that you select the existing directory where the previous version was installed. If you used the default, you don't need to do anything in the next step because it is selected for you. However, if you chose a different location, you must browse to that folder and select it for the upgrade.

If you are upgrading, you will receive an **Upgrade Required** message. Click **OK** and walk through the upgrade screens. Your upgrade will complete, and you are finished with the installation!

If you are not upgrading, click **Next**. The **Borland Hub Connection** screen appears.

To connect to an existing Borland Hub:

- **1.** Select **Connect to existing Borland Hub**.
- **2.** Click **Next**. The **Borland Hub Parameters** screen appears.
- **3.** Enter the Borland Hub connection information:

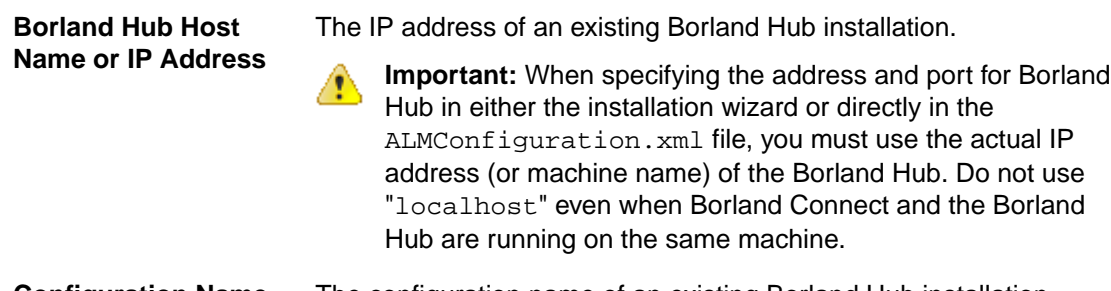

**Configuration Name** The configuration name of an existing Borland Hub installation.

<span id="page-12-0"></span>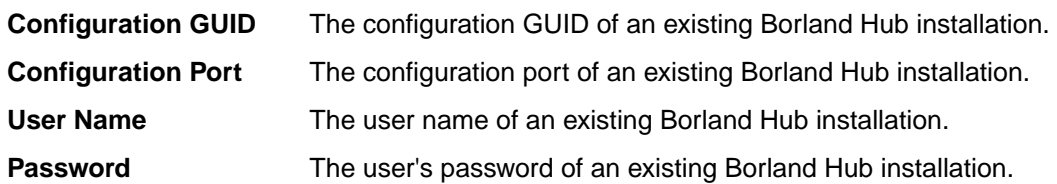

**4.** Click **Next**.

To install a new Borland Hub:

- **1.** Select **Install new Borland Hub**.
- **2.** Click **Next**. The **New Borland Hub** screen opens.
- **3.** Enter a **Configuration Name** for the new Borland Hub.
- **4.** If you already have a license key, select the **I have a license key** option.
- **5.** Enter the license details.
- **6.** Click **Next**.
- **5.** To install the Borland Hub only, choose the **Borland Hub** option on the **Choose Install Set** screen.

**Tip:** After installation, if something goes wrong or a file is damaged or corrupted, you can attempt to repair the install by running this installer again

If you are upgrading, you need to:

- **1.** Stop all Borland Hub server configurations using the Borland Hub **Admin Tool**.
- **2.** Close the Borland Hub **Admin Tool**.
- **3.** On the installer screen, click **Next**.
- **4.** Click **Install**. The installer will install all upgrade files.

You are finished upgrading the Borland Hub!

If you are not upgrading, click **Next**.

- **1.** Select the **Message Broker** option to install the Message Broker.
- **2.** Select the **PostgreSQL** option to install a PostgreSQL database.
- **3.** Click **Next**.
- **4.** If you are installing a message broker, the Message Broker Options screen opens. Enter the port number on which the broker will listen.
- **5.** If you are installing PostgreSQL, the **PostgreSQL Configuration** screen opens. Enter the password for the database superuser. Note that the username is postgres.
- **6.** Click **Next**.

The **Choose Shortcut Folder** screen opens.

- **6.** Select the shortcut folders and click **Next**. The Pre-Installation Summary screen opens.
- **7.** Review the information and click **Install**.

### **Additional Configuration for Connecting to Existing Borland Hub**

If you chose the option to **Connect to existing Borland Hub** in the Atlas installation wizard, the following configuration changes are required before using Borland Connect with Atlas:

- **1.** Open the Borland Connect UI.
- **2.** Navigate to the HubDefault data source.
- **3.** Replace the default credentials with the correct account details for the Borland Connect user (this should be a server administrator account) in the **User Name** and **Password** fields.
- **4.** In the **URL** field, replace the default StarTeam URL with the correct URL value.
- **5.** Save the data source.
- **6.** Click (**Settings**) on the main Borland Connect UI.
	- a) Verify that the **Synchronization Frequency** field contains a valid integer.
	- b) Verify that the **Maximum Number of Threads** field contains a valid integer.
	- c) Click the **Error Notification** tab.
	- d) In the **Email Settings** group, if there is a value in the **Frequency** field, verify that it contains a valid integer.
	- e) Save the settings.

**7.**

Go to the **Connections** page. For each connection, click (**Edit**). Look in the **Error Notification** group. If there is a value in the **Frequency** field, verify that it contains a valid integer.

- **8.** Save the connection.
- **9.** Restart the server.

## **Index**

#### **A**

all components [8](#page-7-0)

#### **I**

installation [12](#page-11-0) installation components [11](#page-10-0)

#### **M**

MPX what's new [8](#page-7-0)

#### **S**

search support [8](#page-7-0)

StarTeam Command Line Tools what's new [8](#page-7-0) StarTeam Datamart what's new [8](#page-7-0)

#### **W**

what's new all components [8](#page-7-0) MPX [8](#page-7-0) StarTeam Command Line Tools [8](#page-7-0) StarTeam Datamart [8](#page-7-0)